[Portal](https://zhiliao.h3c.com/questions/catesDis/193) **[李洋洋](https://zhiliao.h3c.com/User/other/0)** 2012-07-02 发表

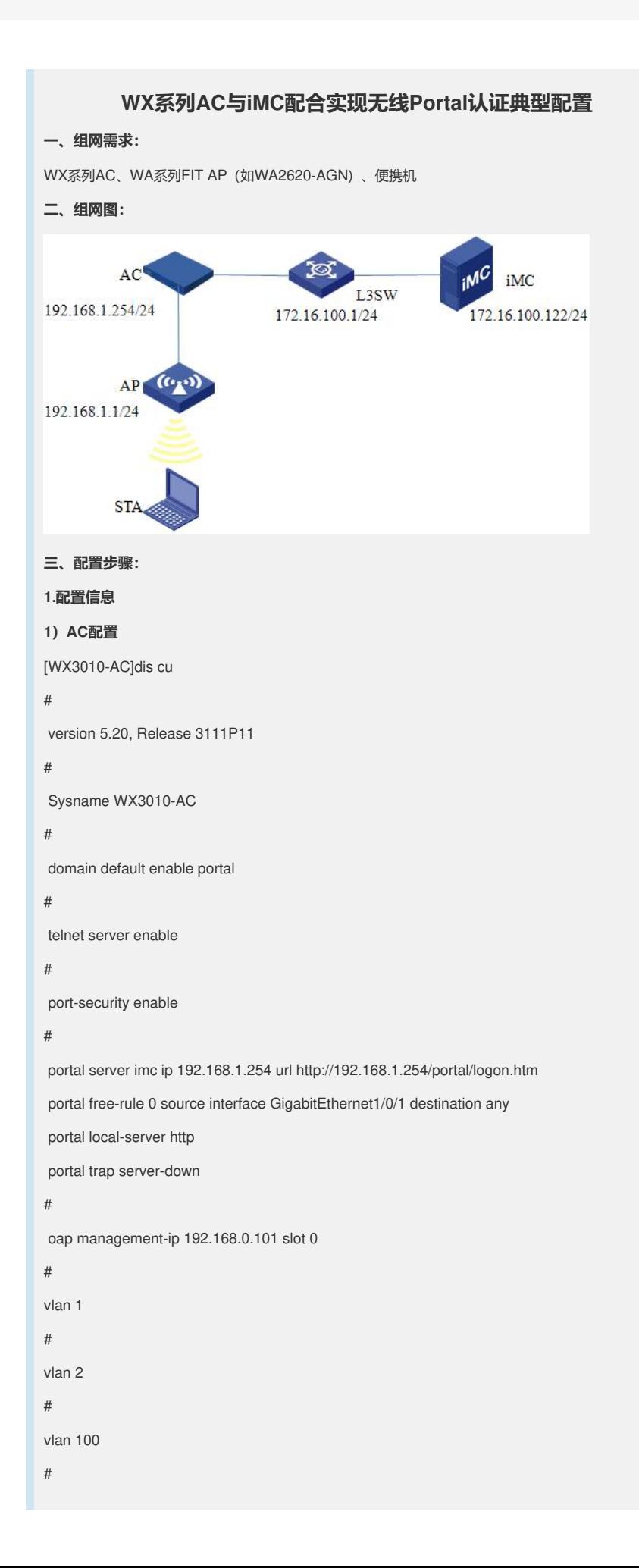

radius scheme portal

server-type extended

primary authentication 172.16.100.200

primary accounting 172.16.100.200

key authentication h3c

key accounting h3c

user-name-format without-domain

nas-ip 192.168.1.254

## #

# domain portal authentication portal radius-scheme portal authorization portal radius-scheme portal accounting portal radius-scheme portal access-limit disable state active idle-cut disable self-service-url disable domain system access-limit disable state active idle-cut disable self-service-url disable # dhcp server ip-pool ap\_add network 192.168.1.0 mask 255.255.255.0 gateway-list 192.168.1.254 # dhcp server ip-pool sta\_add network 192.168.2.0 mask 255.255.255.0 gateway-list 192.168.2.254 # user-group system # local-user admin password simple admin authorization-attribute level 3 service-type telnet # wlan rrm dot11a mandatory-rate 6 12 24 dot11a supported-rate 9 18 36 48 54 dot11b mandatory-rate 1 2

dot11b supported-rate 5.5 11

dot11g mandatory-rate 1 2 5.5 11

dot11g supported-rate 6 9 12 18 24 36 48 54

#### #

wlan service-template 1 crypto

ssid H3C-PORTAL bind WLAN-ESS 1 cipher-suite ccmp security-ie rsn service-template enable # interface NULL0 # interface Vlan-interface1 ip address 192.168.1.254 255.255.255.0 # interface Vlan-interface2 ip address 192.168.2.254 255.255.255.0 portal server imc method direct # interface Vlan-interface100 ip address 172.16.100.201 255.255.255.0 # interface GigabitEthernet1/0/1 port link-type trunk port trunk permit vlan all # interface WLAN-ESS1 port access vlan 2 port-security port-mode psk port-security tx-key-type 11key port-security preshared-key pass-phrase cipher 4rRxTMRshjevHnWJFnodbA== # wlan ap ap1 model WA2620-AGN id 1 serial-id 219801A0A79101G05128 radio 1 radio enable radio 2 max-power 5 service-template 1 radio enable # ip route-static 172.16.100.0 255.255.255.0 192.168.1.253 ip route-static 172.16.100.0 255.255.255.0 192.168.2.253 # dhcp enable # load xml-configuration # user-interface aux 0 user-interface vty 0 4 authentication-mode scheme

user privilege level 3 # Return o c s 0 Press CTRL+K to quit. Connected to OAP! %Sep 18 16:46:11:607 2011 WX3010-SW SHELL/5/LOGIN:- 1 - Console(aux0) in unit1 login dis cu # sysname WX3010-SW **# oap management-ip 192.168.0.100 slot 0 # radius scheme system # domain system # local-user admin password simple admin service-type telnet level 3 # vlan 1 to 2 # vlan 100 # interface Vlan-interface1 ip address 192.168.0.101 255.255.255.0 # interface Aux1/0/0 # interface GigabitEthernet1/0/1 port link-type trunk port trunk permit vlan all # interface GigabitEthernet1/0/2 poe enable # interface GigabitEthernet1/0/3 # interface GigabitEthernet1/0/4 # interface GigabitEthernet1/0/5 # interface GigabitEthernet1/0/6 # interface GigabitEthernet1/0/7 # interface GigabitEthernet1/0/8 # interface GigabitEthernet1/0/9 # interface GigabitEthernet1/0/10 # interface GigabitEthernet1/0/11 stp disable port link-type trunk port trunk permit vlan all**

**# user-interface aux 0 user-interface vty 0 4 authentication-mode scheme user privilege level 3 # Return**

**2)主要配置步骤**

**interface NULL0**

(1) 创建RADIUS方案。

# 创建RADIUS方案portal并进入其视图。

[WX3010-AC] radius scheme portal

# 设置主认证RADIUS服务器的IP地址172.16.100.122。

[WX3010-AC-radius-h3c] primary authentication 172.16.100.122

# 设置主计费RADIUS服务器的IP地址172.16.100.122。

[WX3010-WX3010-AC-radius-h3c] primary accounting 172.16.100.122

# 设置系统与认证RADIUS服务器交互报文时的共享密钥为h3c。

[WX3010-AC-radius-h3c] key authentication h3c

# 设置系统与计费RADIUS服务器交互报文时的共享密钥为h3c。

[WX3010-AC-radius-h3c] key accounting h3c

# 将RADIUS方案h3c的RADIUS服务器类型设置为extended。

[WX3010-AC-radius-h3c] server-type extended

# 将RADIUS方案中用户认证设置为不带域认证。

[WX3010-AC-radius-h3c] user-name-format without-domain

(2) 创建domain域。

# 创建portal域并进入其视图。

[WX3010-AC] domain portal

# 为lan-access用户配置认证方案为RADIUS方案,方案名为portal。

[WX3010-AC-isp-system] authentication portal radius-scheme portal

# 为lan-access用户配置授权方案为RADIUS方案,方案名为portal。

[WX3010-AC-isp-system] authorization portal radius-scheme portal

# 为lan-access用户配置计费方案为RADIUS方案,方案名为portal。

[WX3010-AC-isp-system]accounting portal radius-scheme portal

(3) 全局使能端口安全。

[WX3010-AC] port-security enable

(4) 设置Portal用户的认证域默认为portal。

[WX3010-AC] domain default enable portal

(5) 配置接口WLAN-ESS 1。

# 创建接口WLAN-ESS1并进入其视图。

[WX3010-AC] interface WLAN-ESS 1

(6) 无线服务集设置。

# 创建clear类型的服务模板1并进入其视图。

[WX3010-AC] wlan service-template 1 clear

# 设置当前服务模板的SSID (服务模板的标识) 为H3C-PORTAL。

[WX3010-AC-wlan-st-1] ssid H3C-PORTAL

# 将WLAN-ESS1接口绑定到服务模板1。

[WX3010-AC-wlan-st-1] bind WLAN-ESS 1

# 设置无线客户端接入该无线服务(SSID)的认证方式为开放式系统认证。

[WX3010-AC-wlan-st-1] authentication-method open-system

# 使能服务模板。

[WX3010-AC-wlan-st-1] service-template enable

2、配置iMC

1)接入设备配置

在iMC控制界面,点击菜单栏中[业务]->[接入业务] ->[接入设备管理] ->[接入设备配置]的"增加接入 设备"。

进入接入设备配置,选择"手工增加"->"手工增加接入设备"后,进入接入设备配置页面。根据设备 上的RADIUS属性配置,对参数进行设置,然后点击"确定"。

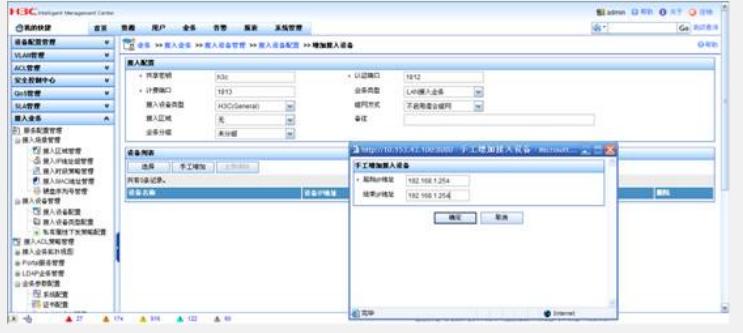

#### 2)服务配置

在iMC控制界面,首先进入"业务"、"接入业务"。然后进入"服务配置管理"、"增加服务配置",在服 务配置列表中,选择"增加",添加服务名,在计费策略中选中配置好的计费策略(计费策略配置方 法,此处略),这里选择不计费。

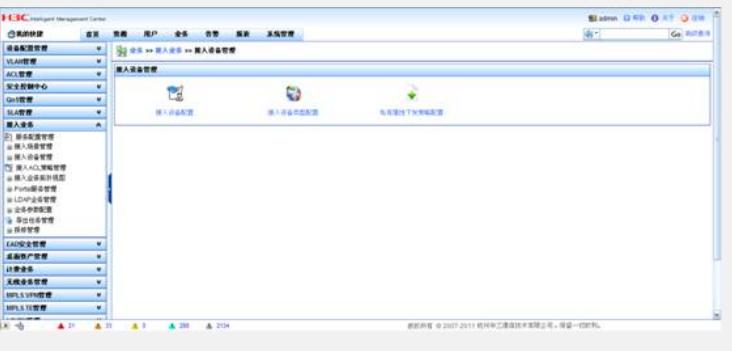

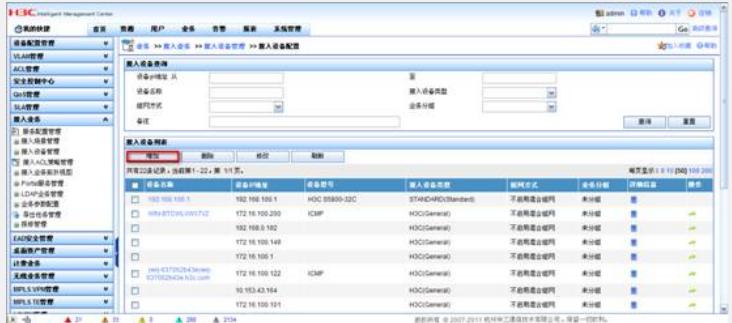

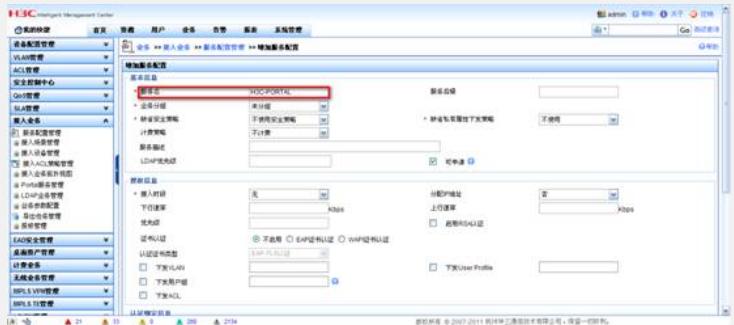

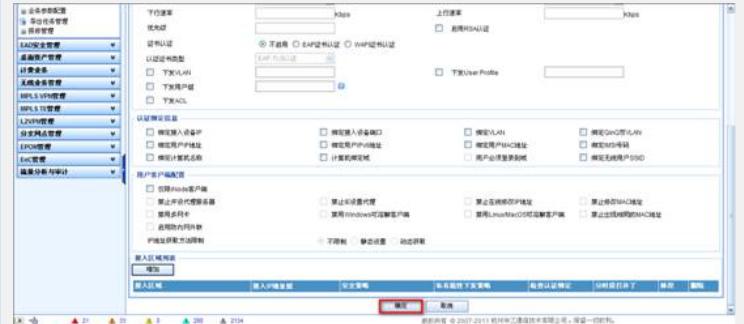

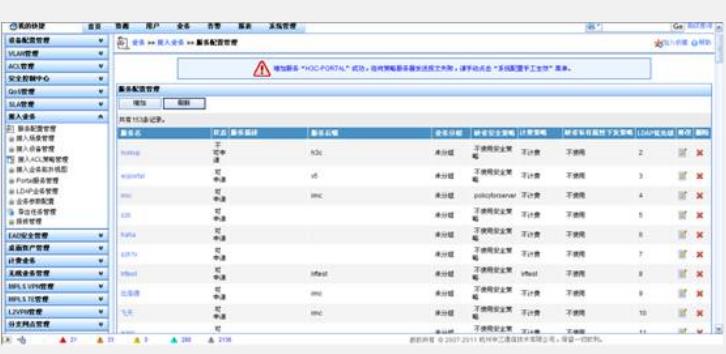

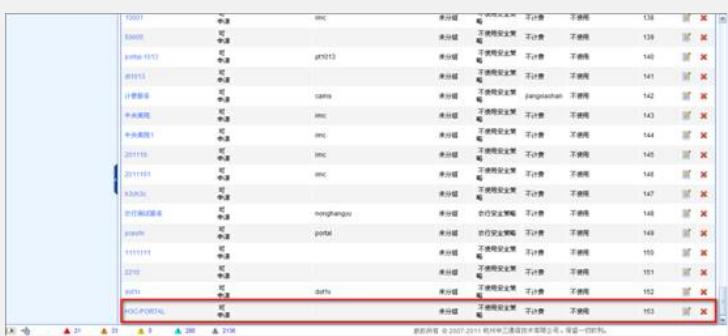

# 3)用户配置

在iMC控制界面,进入"用户",选择"增加用户"输入用户名和密码。此处需要注意将刚才配置的服 务选上。

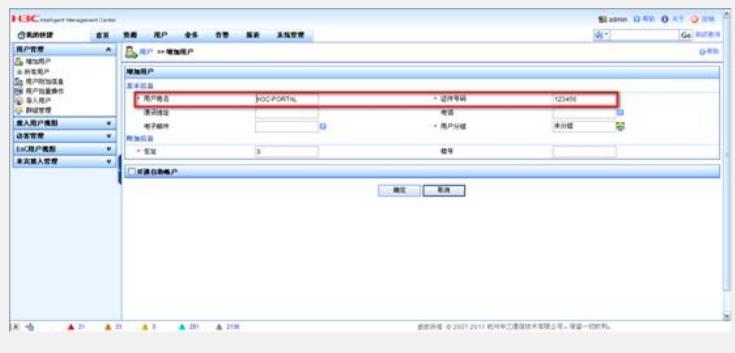

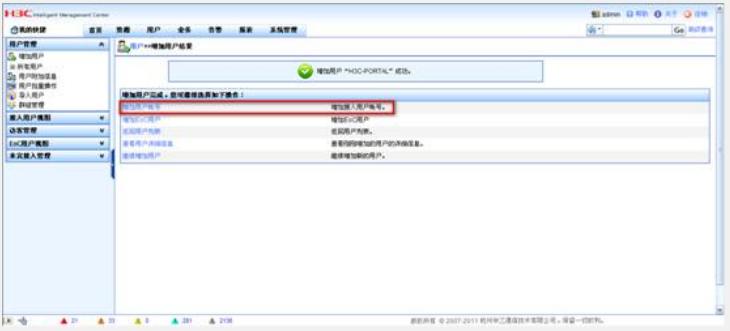

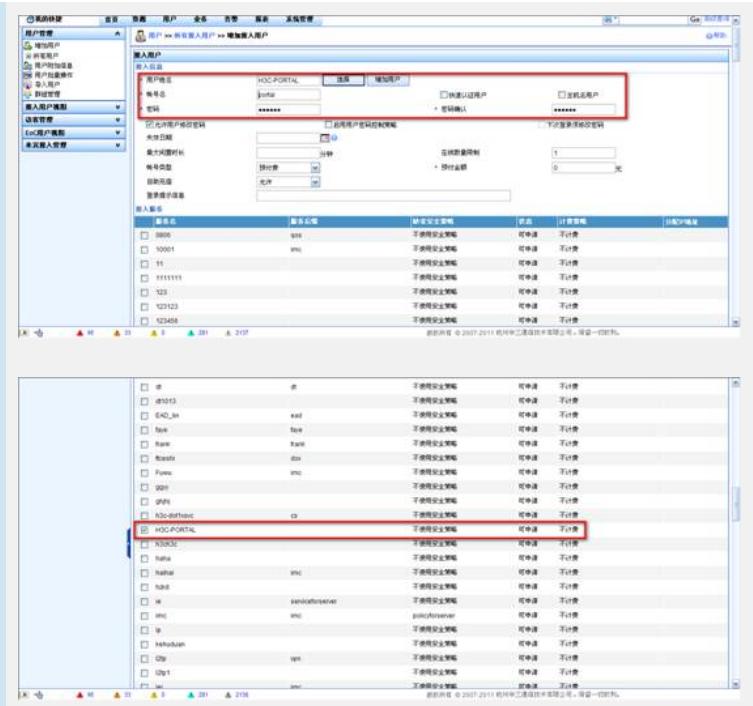

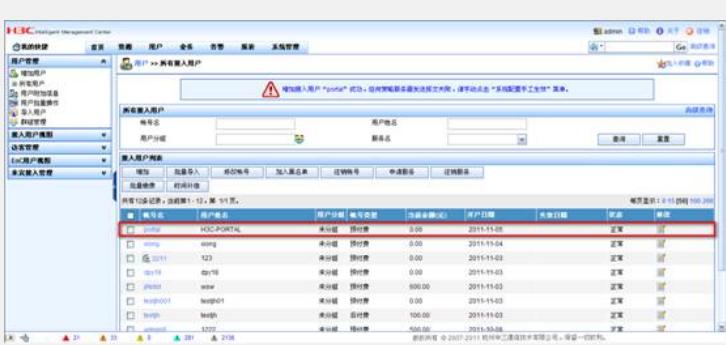

 $\triangle 10^{11}$   $\triangle 200$ 

TRUCANG<br>TRUCANG<br>TRUCANG<br>TRUCANG<br>TRUCANG

मुकान नाइला<br>मुकान नाइला<br>मुकान नाइला<br>मुकान नाइला<br>मुकान नाइला

### **4、验证结果**

l在未通过Portal认证的情况下使用PC1访问internet,PC不能访问Internet上的资源。

I 在PC1上打开浏览器, 输入IP地址或域名访问Internet, Portal服务器会将用户请求的页面强制重 定向到Portal认证页面,并要求用户输入用户名、密码。用户输入正确的用户名和密码后可以正常 访问Internet上的资源。

(1) 关联SSID。

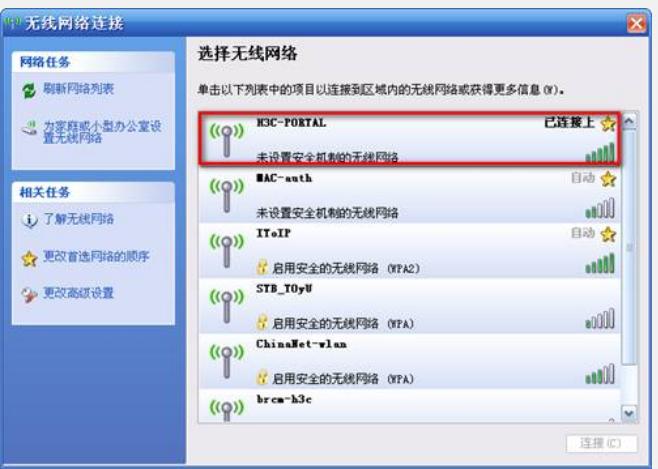

(2) 打开浏览器,输入IP地址或域名进行认证, Portal服务器会将用户请求的页面强制重定向到P ortal认证页面,并要求用户输入用户名、密码。

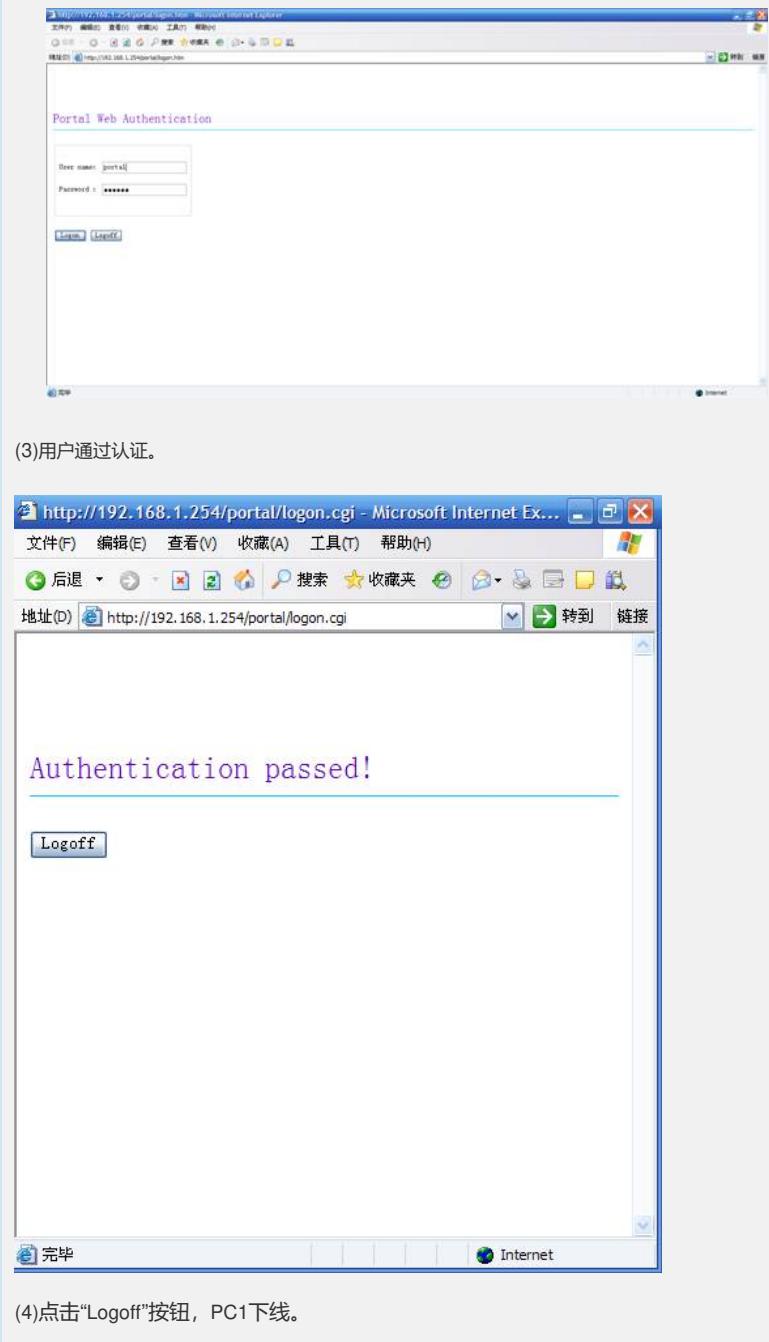

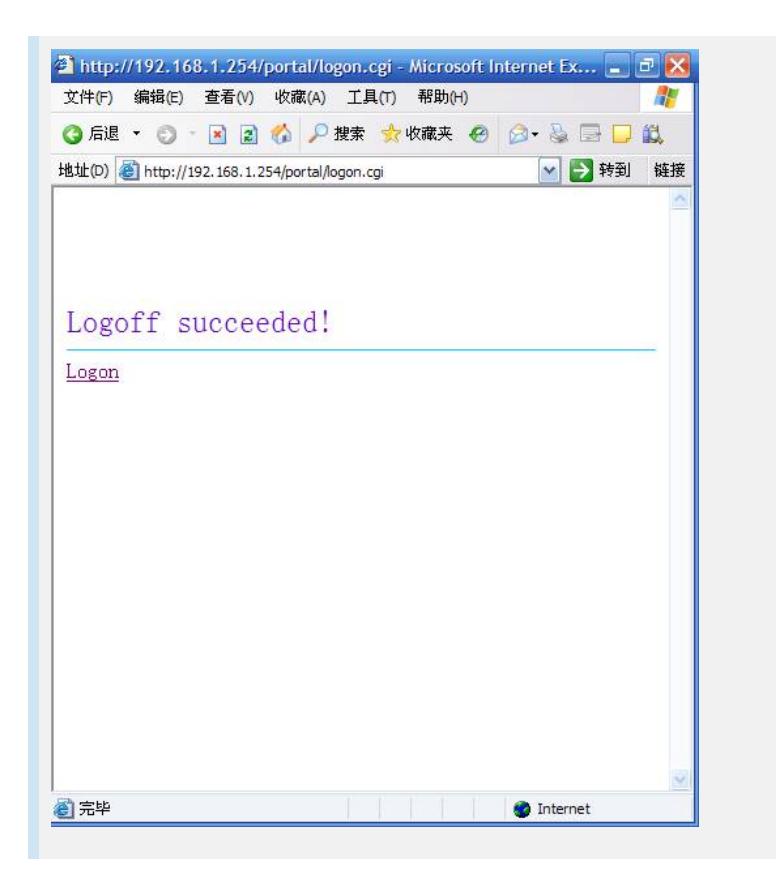